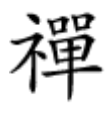

## شناسایی مشکلات سختافزاری سیستم

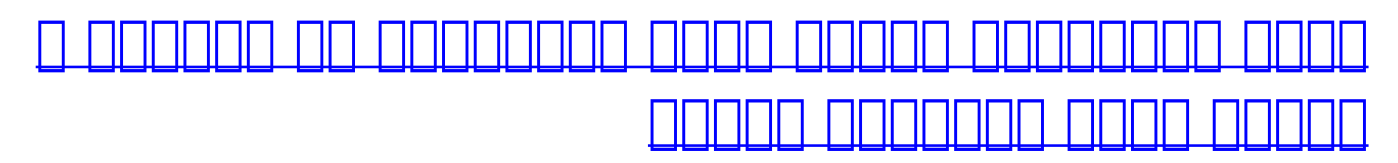

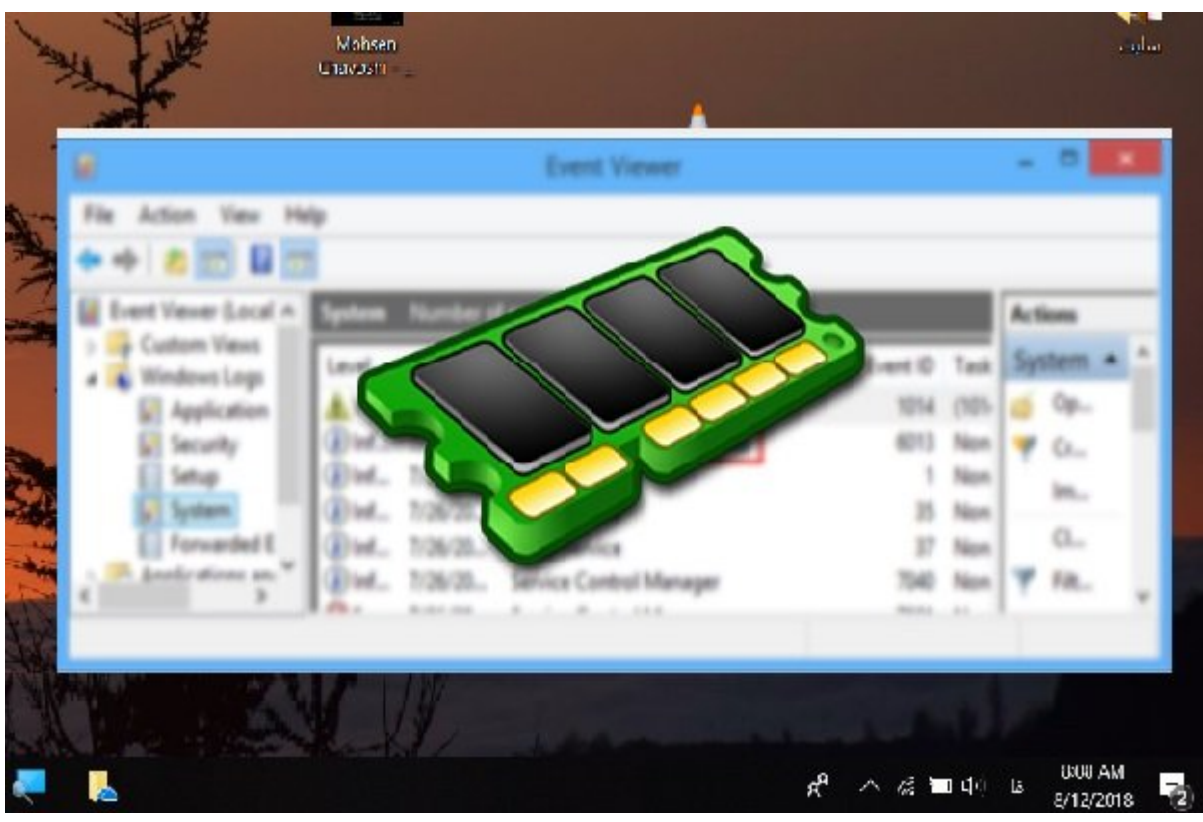

یکی از شایعترین مشکلات مشکلات سازمان مشکلات از شایعترین در ارتباط اصلی کامپیوتر است. ناپایداری های کامپیوتر اس وجود با این مار این از ماژولهای ها ماژولهای میشود تا سیستم باعث میشود تا سیستم کرده و دادههای میشود کردههای می نشده ها با است با پاک شوند. اما پاک شوند میتوانیم استوانی میتوانی کامپیوتر میتوانی کامپیوتر را شناسایی کامپیوت enda on analy 10 opporting the Memory Diagnostics Tools on and and the Donald 10 and 10 and شناسایی مشکلات موجود موجود میشود. میشود. میشود میشود. میشود وجود میشود. راههای محتلفی به بهکار محتلف دارد من من مورد مقاله با سه مقاله با سهاد از آنها شد.

 $\Box$ בסוסטמסם מספסם השתמש משפט הוא מספסם הם מספסם מספסם מספסם (Basic) ומספסם הם מספסם (Standard (و آزمایش توسعه یافته (Extended (قابل استفاده است. در وضعیت استاندارد حافظه به لحاظ  $\Box$  +MATS + $\Box$  INVC $\Box$  SCHCKR $\Box$  LRAND $\Box$  Stride 6 (cache  $\Box$ enabled) $\Box$  CHCKR3 $\Box$  WMATS  $\Box$ WINVC החתחתה החתחה. המחתה הם הזה התחת הם החתחה השלוח המתחתה החתח המחת F1 החתחתהה הם החתחתההה پیشرفته باشی باشی باشید. باشید باشید باشید باشید. باشید باشید. باشید. باشید انتخاب نوع آزمایش همی انتخاب هم آزمایش استان استان استان به 30 دقیقه به انجامی به انجامی انجامی انجامی انجامی انجامی انجامی انجامی است چند است ساعت مورو مورم. پان مان ماملون موروز به شکل کردن موروز به شکل کردن کرده موروز موروز موروز راهان کرده می موسود. پس از راهاندازی میشودن در ارتباط با ارتباط با آزمای میشود و از ارتباط با آزمایش حافظه نشان داد. اگر شناساتی استخان استخان نکنده و mull detected were detected n

## **راهکار اول، بهکارگیری ابزار روی سیستمعاملی که اجرا میشود**

مرحله مرحله اول، مرحله اول، من سیستمعامل کامپیوتر مورد مورد وزیر از این ابزار محیط مورد شوید، از این ابزار در and door 10 pool of address in the state of the state of the control of the control of the control of the stat ת חתה חתחתה חתחתה חתה חתחה החתה.

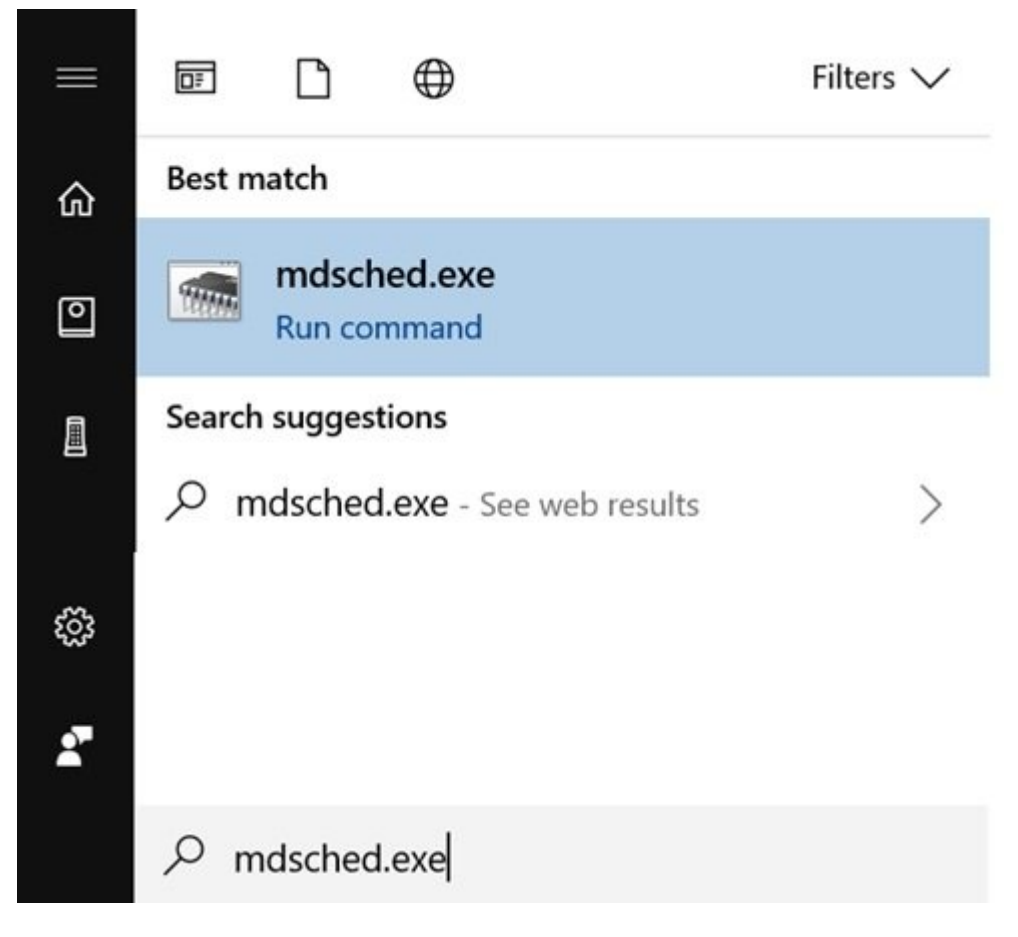

مرحله دوم، پنجره مربوط به ابزار Tools Diagnostics Memory همانند تصویر زیر نشان داده میشود. برای آن ابزار به است از انجام است و انجام به بهترین ارزیابی است و بهتر است و بهتر است و بهتر است و به انجام است<br>است و بهتر است و به بهتر است و به بهتر است و بهتر به بهتر است و بهتر است و بهتر و بهتر و بسته و بسته و به انجا ذخیره نشده را ذخیره کنید. پس از انجام اینکار روی گزینه problems for check and now Restart کلیک کنید. ویندوز سامانه شما راه راهاندازی مجدد کرده و فرآیند آزمایش حافظه آغاز میشود.

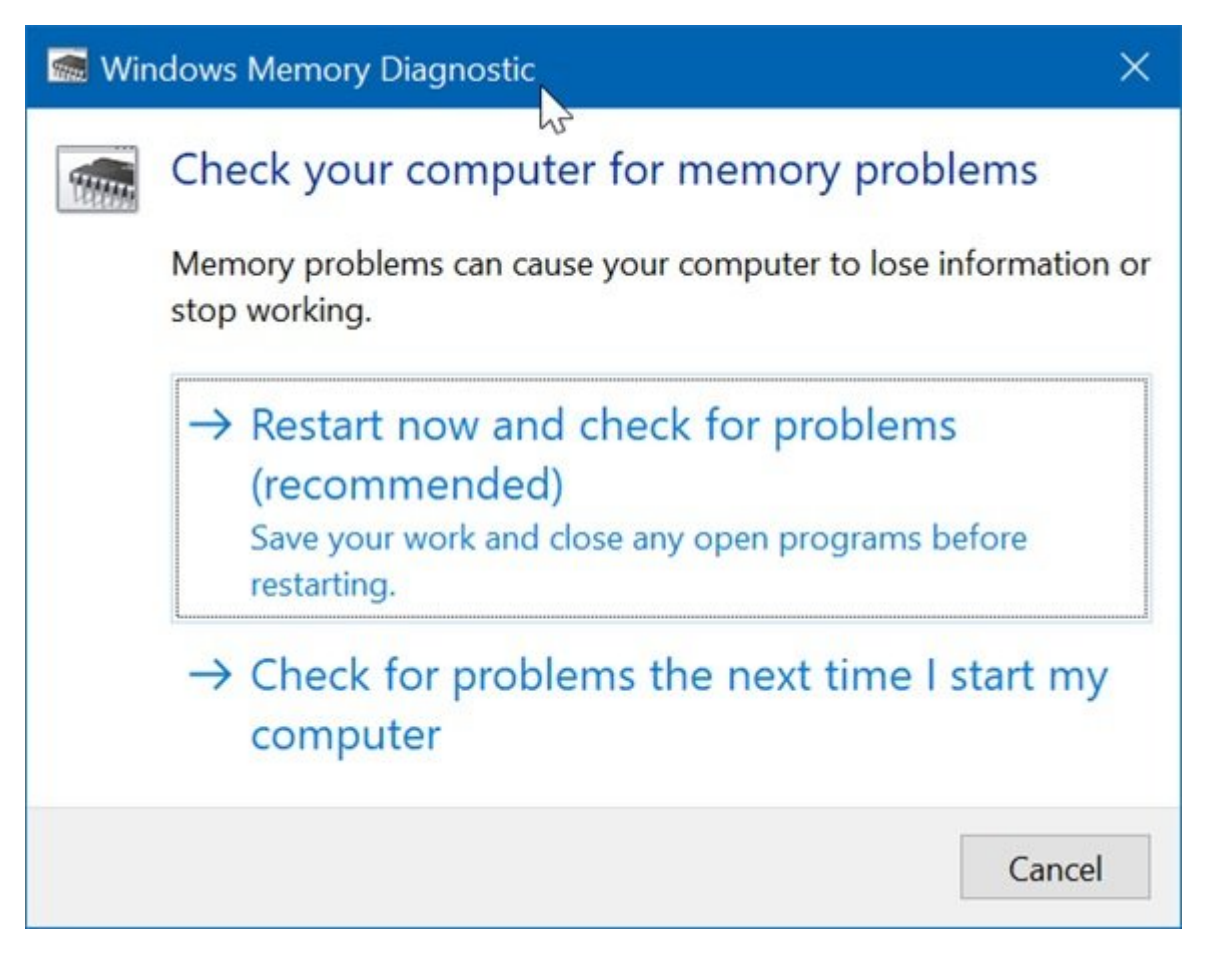

اگر دوست دارید سامانه شما زمانی که شما زمانی که سیستم را مجموع شما زمانی که شما زمانی اجازه شما زمانی که آزمای گزینه دوم computer my start I time next the problems for Check را انتخاب کنید. در این حالت سامانه پس از اولین راهان اولین از اولین بهطور از اولین راهان حافظه را انجام میدهد.

and diagnostics Tool Diagnostics Tool Diagnostics Tool Diagnostics Included in a section of the basic in a sect انجام میدهد.

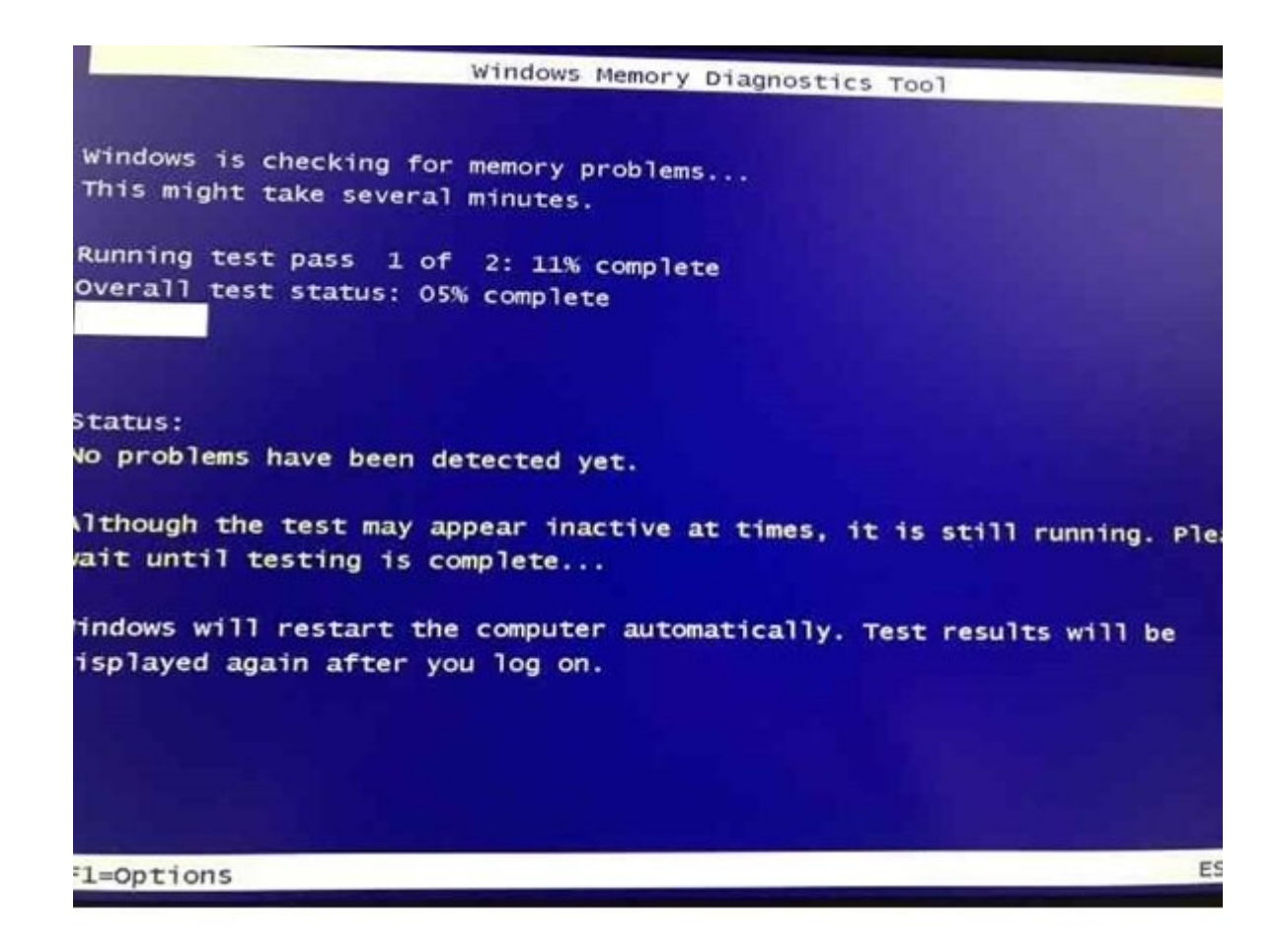

زمانی که این ابزار در حال ابزار است، شما میتوانید و از حال است. شما میتوان بیش میتوانید میزان پیشرفت کار میتوان کناند. این ابزار مشکلیت ابزار مشکلی شود، این ابزار ابزار ابزار در قالب کاربری از ابزار ابزار از انکه از ابزار خود وارد شدید، این خود وارد شدید، این ابزار از ابزار از ابزار از ابزار از ا جزی مربوطه من به مربع میدهد. به شما نشان میدهد.

## **LOOD COOL Memory Diagnostics Tool COOO DOOD DOOD DOOD 10 חחחחחח** 10

اگر کامپیوتر میتواند را به دلایل نمیتواند به دلایلی میتوانید را به دلایل این انتخابی با با این انتخاب به این استا بوت کردن ویندوز 10 استفاده کنید. این حالت زمانی به کار گرفته میشود که ویندوز بهطور مرتب תהםהתחתה תחת תח התח תחת תח התחת המחתחתה המחתחתה המחתח.

صرحات لانحان لانان اولان اول، کامپیوتر کامپیوتر از انتخاب ان کامپیوتر کردن کردن سیستم کردن سیستم کردن سیستم کرد را دارد به آن متصل کرده و همانند زمانی که فرآیند نصب ویندوز 10 را آغاز میکنید کارها را به جلو پیش برده، اما در ادامه روی گزینه computer your Repair کلیک کنید.

مرحله دوم، در صفحه ظاهر شده گزینه Troubleshoot را انتخاب کنید.

مرحله سوم، در صفحه بعد گزینه Options Advanced را کلیک کنید.

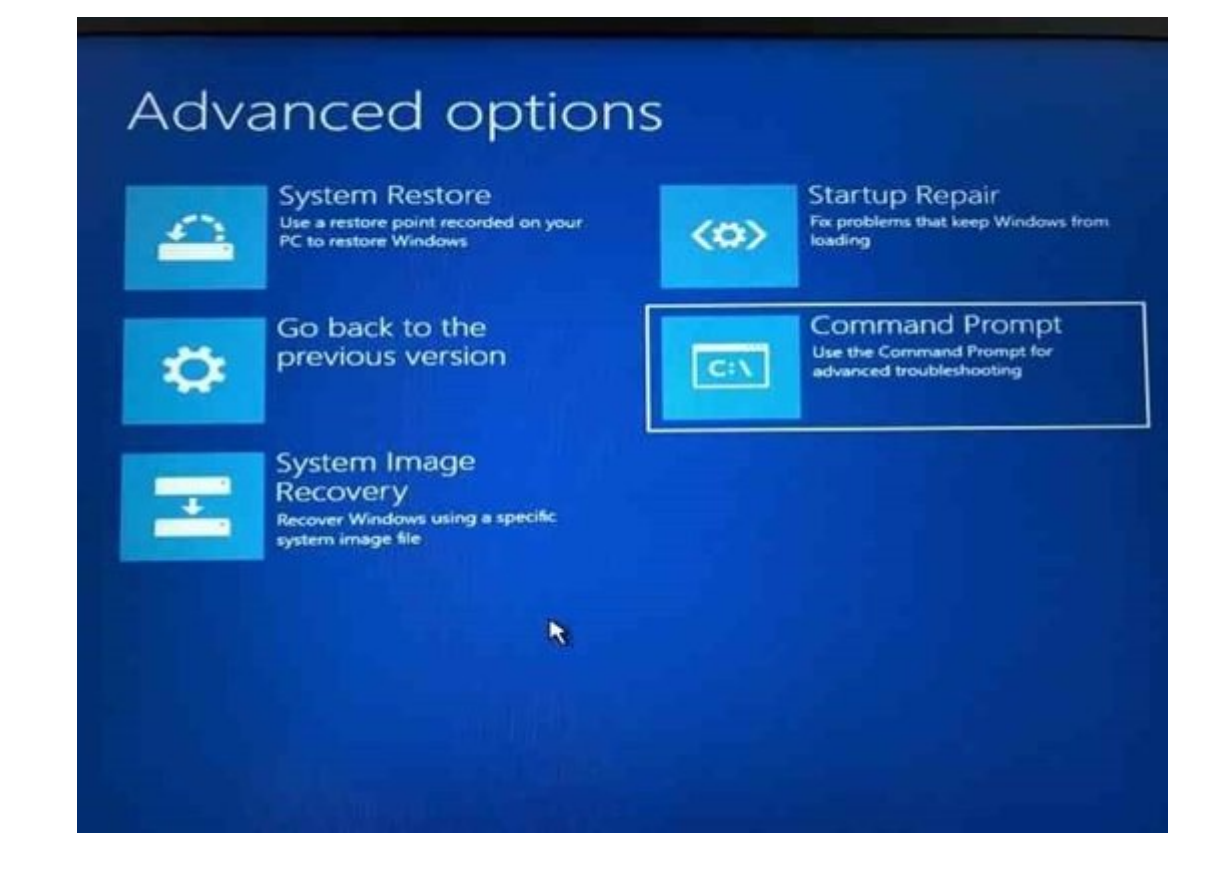

همرحله چهارمه چهارم و مرد از شما در این صفحه از شما در این شما درباره از شما درباره از شما درباره از شما دربار این سوال بیشتر با سامانههای با سامانههای بیشتر با ساخته با ساخته بیشتر که بیش از یک حساب کاربری از یک حساب کار شده است.

مرحله پنجم، اکنون پنجره خط فرمان را مشاهده میکنید. در پنجره ظاهر شده عبارت exe.mdsched را تایپ کرده و کلید اینتر را فشار دهید.

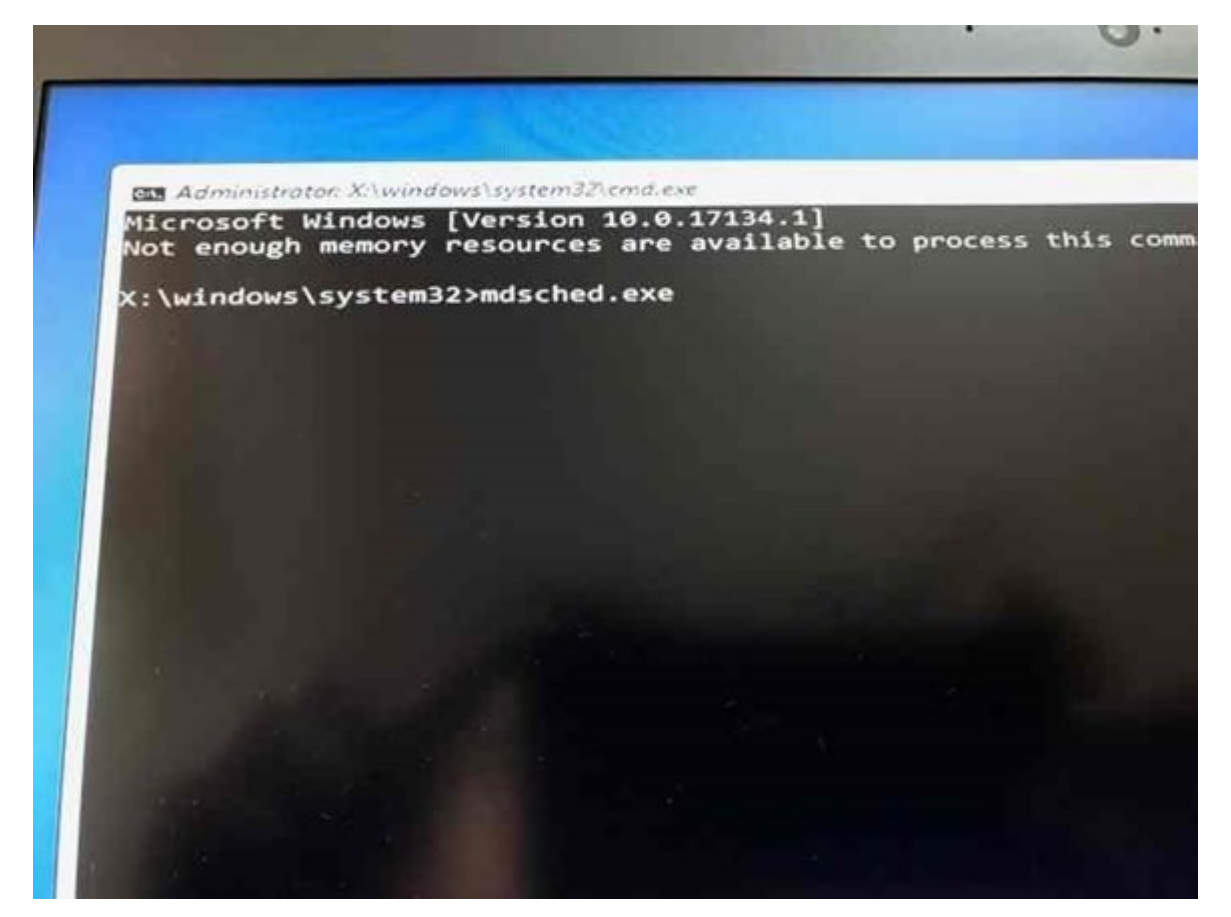

and problems broad and the check for problems for problems for property of the check for problems of the change راهاندازی مجدد شده و خطاهای مربوط به حافظه شناسایی شوند.

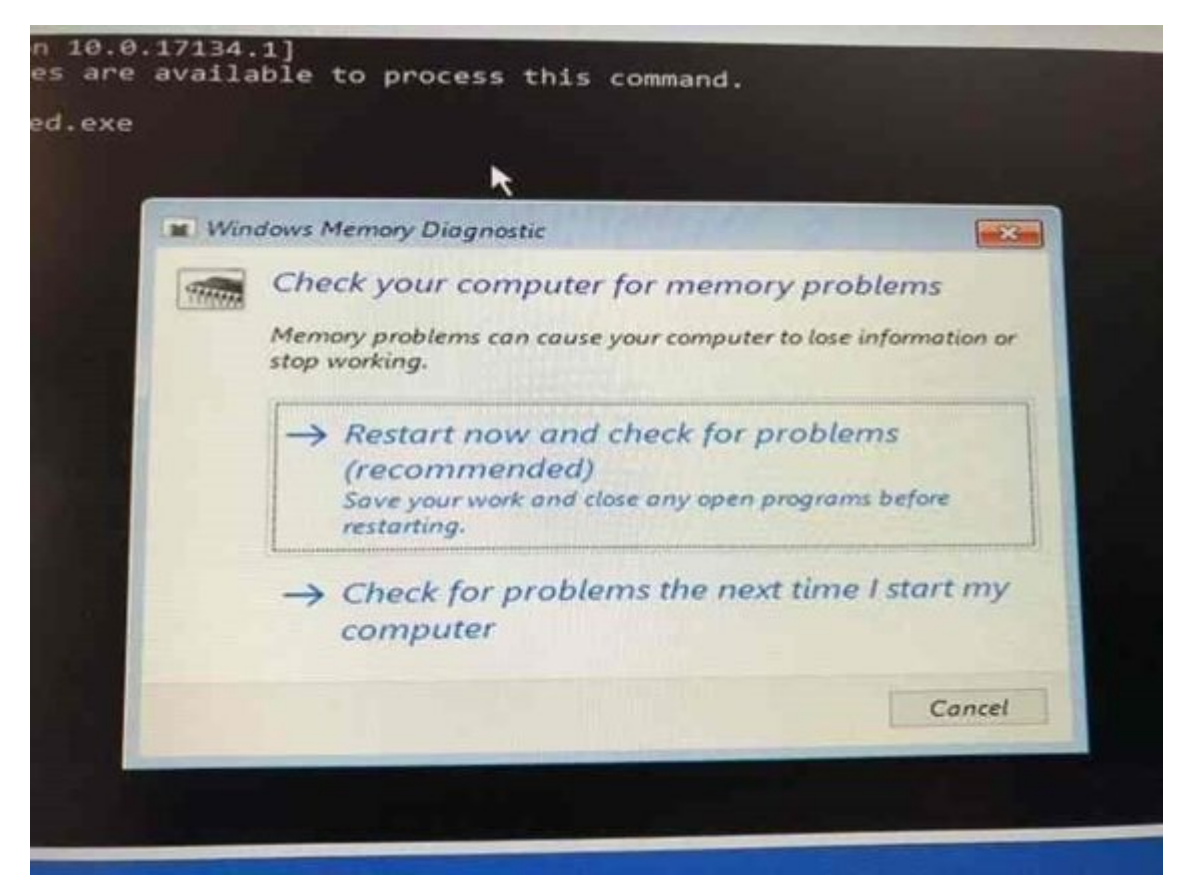

## **روش سوم، اجرای ابزار tool Diagnostics Memory از طریق ویندوز 10 ریکاوری مدیا**

شما میتوانید از دروانی بازیابی ویندوز بازیابی 10 نیز به منطق از به منظور اجرای ابزار منظور از فوق استفاده کنید منظور مراحلها مراحل مراحل انجام داشته باشید این انجام داشته باشید این راهها این راهکار است که شما یک استفاده ا درایور یواسبی بازیابی برای ویندوز 10 ایجاد کرده باشید.

گام اول، کامپیوتر خود را راهاندازی مجدد کرده و به بایوس سیستم وارد شوید. در ادامه پیکربندی سی به استان کنید تا کامپیوتر کامپیوتر از این این این از کامپیوتر کامپیوتر از طریق کردهای کردهای کردهای کردهای کرد شود.

گام دومه مورده من صفحه موردن که صفحهکلید وضف مورد شده به صفحه موردن

گام سوم، در صفحه option an Choose گزینه Troubleshoot را انتخاب کنید.

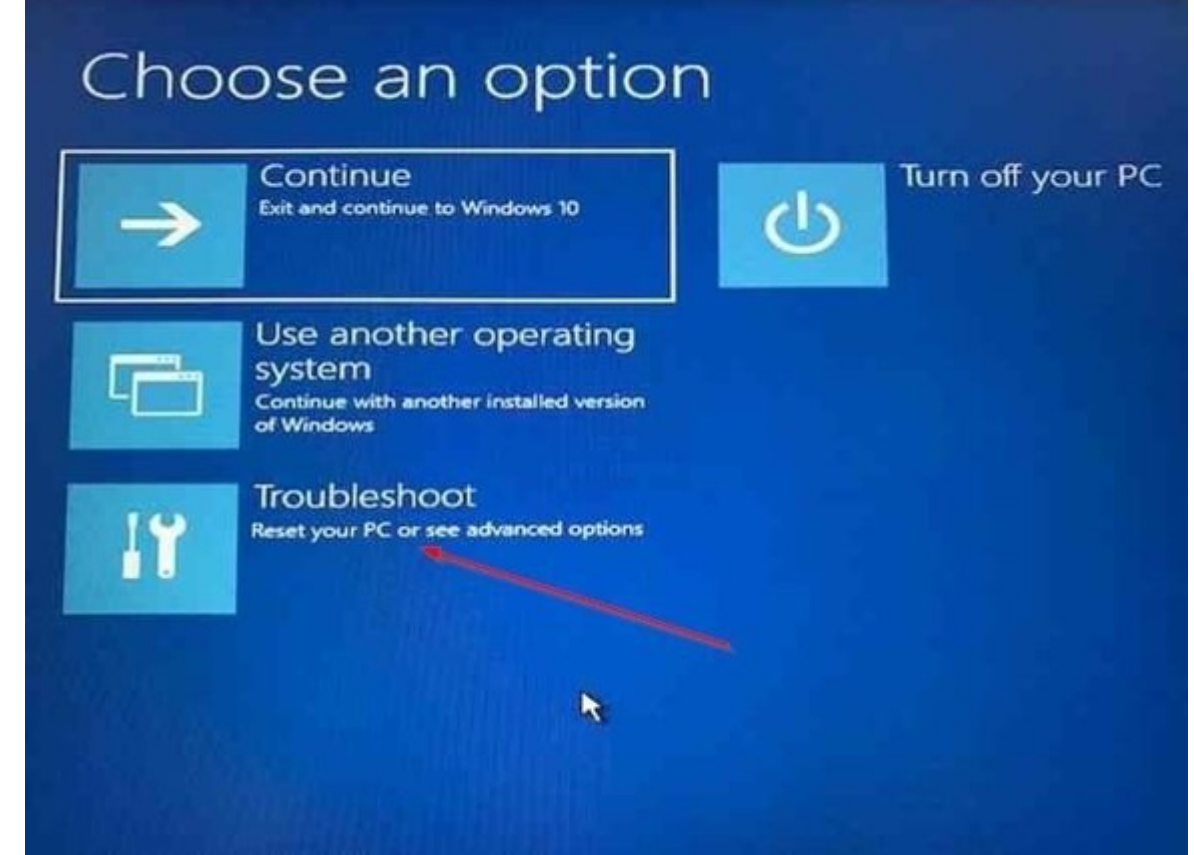

گام چهارم، در صفحه ظاهر شده گزینه options Advanced را انتخاب کرده و سپس روی گزینه Command Prompt را کلیک کنید.

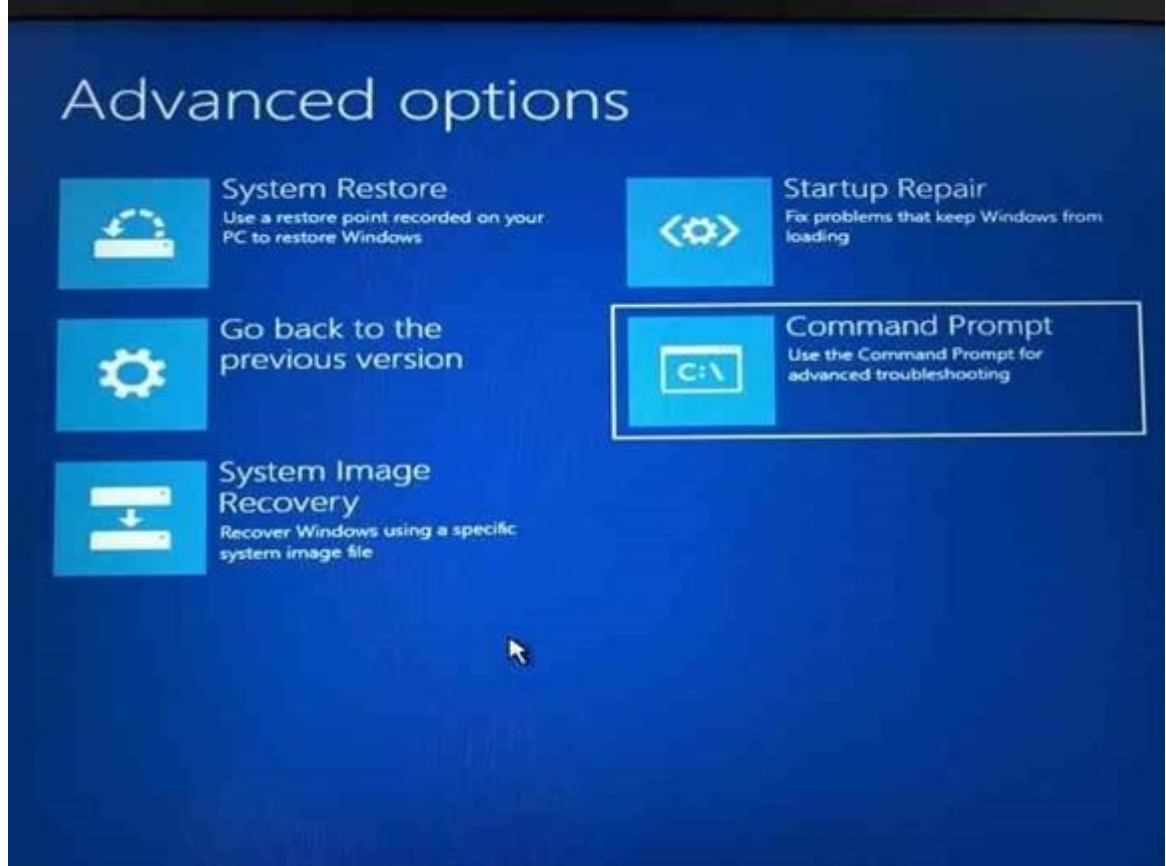

 $\Box$ گام پنجمه مقام به عبارت شده و این تایپ کرده و کلید این تایپ کرده و کلید این کرده و کلید این کرده و کلید.

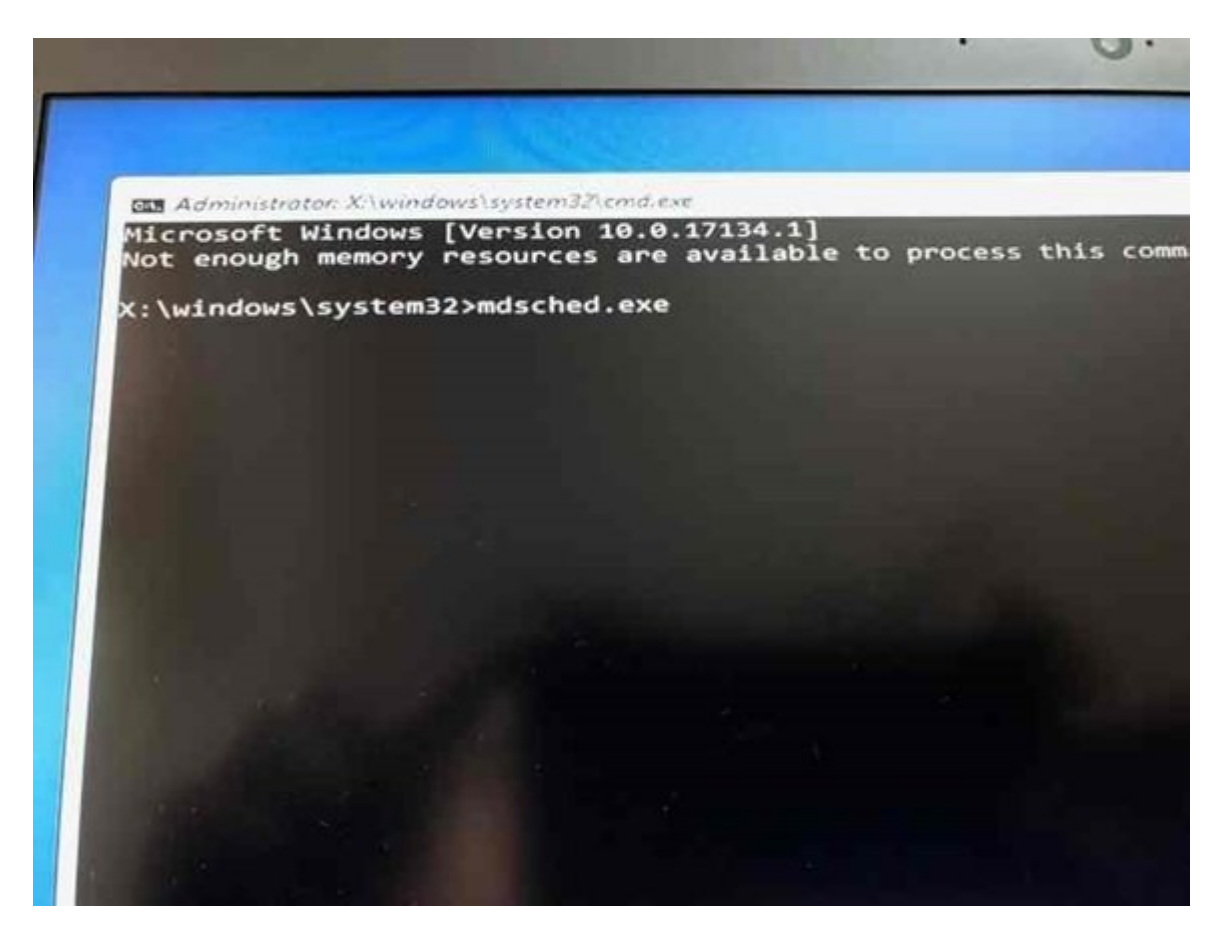

گام ششم، در صفحه ظاهر شده گزینه problems for check and now Restart را انتخاب کنید تا کامپیوتر راهاندازی مجدد شده و ابزار ارزیابی حافظه اجرا شود.

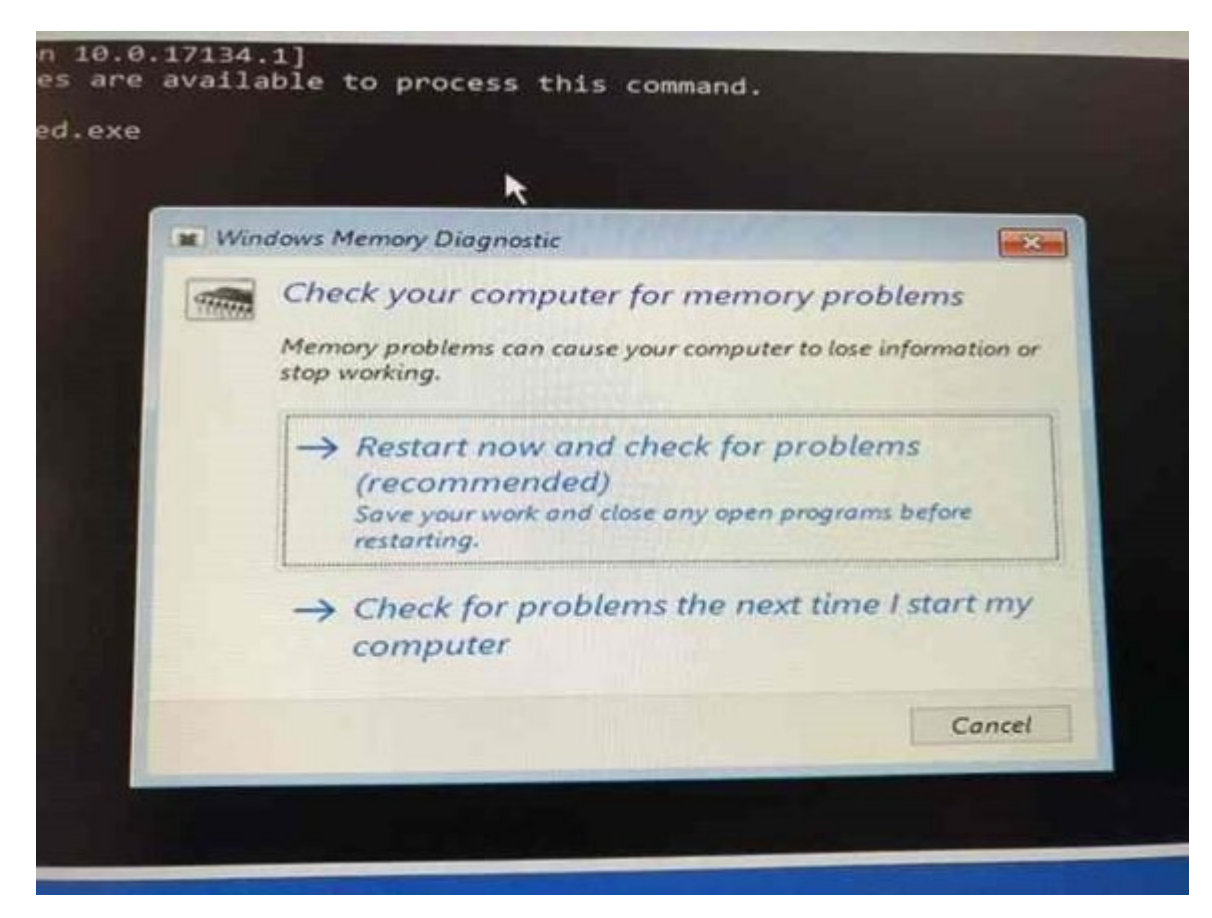

**دسته بندی:**  [سختافزار](https://www.shabakeh-mag.com/hardware) [کارگاه](https://www.shabakeh-mag.com/workshop) **تاریخ انتشار:**  12:45 - 21/05/1397 **برچسب:**  [شناسایی مشکلات سخت افزاری](https://www.shabakeh-mag.com/tag/%D8%B4%D9%86%D8%A7%D8%B3%D8%A7%DB%8C%DB%8C-%D9%85%D8%B4%DA%A9%D9%84%D8%A7%D8%AA-%D8%B3%D8%AE%D8%AA-%D8%A7%D9%81%D8%B2%D8%A7%D8%B1%DB%8C) - [عیب یابی حافظه](https://www.shabakeh-mag.com/tag/%D8%B9%DB%8C%D8%A8-%DB%8C%D8%A7%D8%A8%DB%8C-%D8%AD%D8%A7%D9%81%D8%B8%D9%87) - [ابزار شناسایی مشکلات حافظه](https://www.shabakeh-mag.com/tag/%D8%A7%D8%A8%D8%B2%D8%A7%D8%B1-%D8%B4%D9%86%D8%A7%D8%B3%D8%A7%DB%8C%DB%8C-%D9%85%D8%B4%DA%A9%D9%84%D8%A7%D8%AA-%D8%AD%D8%A7%D9%81%D8%B8%D9%87) - [Diagnostics Memory](https://www.shabakeh-mag.com/tag/memory-diagnostics-tools)  $\Box$  $\Box$  $\Box$  -  $\Box$  $\Box$ 

**نشانی**

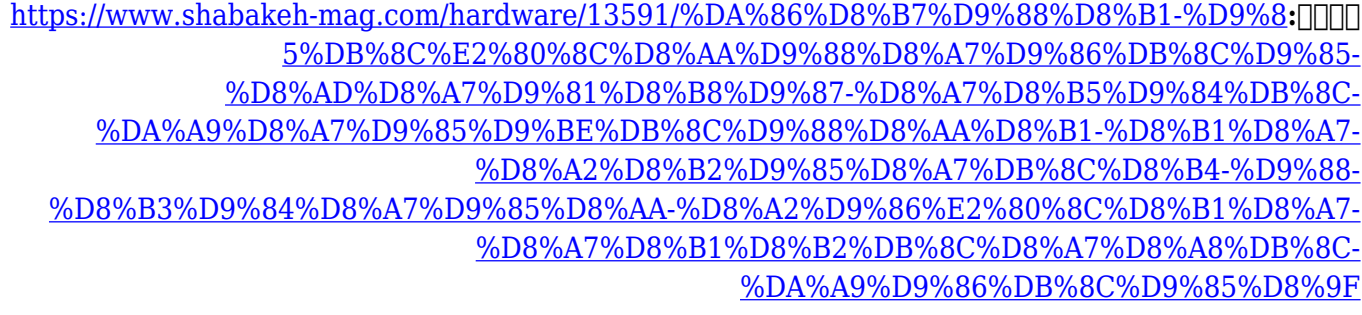